## Устанавливаем программу MyTestX в ОС AltLinux.

Многие уже оценили по достоинству программу тестирования MyTestX, однако она предназначена для работы на компьютерах с операционной системой Windows. Что делать, если в вашем кабинете компьютеры под управлением операционной системы AltLinux? Там есть своя программа тестирования iTest. Однако не всегда удобно пользоваться именно ей. На это могут быть несколько причин: есть уже большое количество тестов для MyTestX, есть возможность обмениваться тестами для этой программы с коллегами, готовить тесты дома удобнее в MyTestX, поскольку дома чаще всего установлен Windows, в конце концов просто кто-то не разобрался в настройке iTest.

Тот факт, что программа MyTestX предназначена для работы в операционной системе Windows вовсе не означает, что мы не сможем его использовать в Linux. Её можно запустить через Wine — свободное программное обеспечение, которое позволяет пользователям Linux запускать программы предназначенные для Windows. К сожалению в Altlinux установлен wine, который не способен запустить MyTestX. Но ничего непоправимого нет. Нужно только поменять wine@Etersoft на wine-vanilla. Сразу предупрежу, что wine@Etersoft позволяет запустить KOMПAC3D, а с wine-vanilla вы эту возможность скорее всего потеряете. Я свой выбор сделал, вместо КОМПАСЗD я использую Q-Cad или Free-Cad. Итак за лело:

## 1) Запускаем synaptic

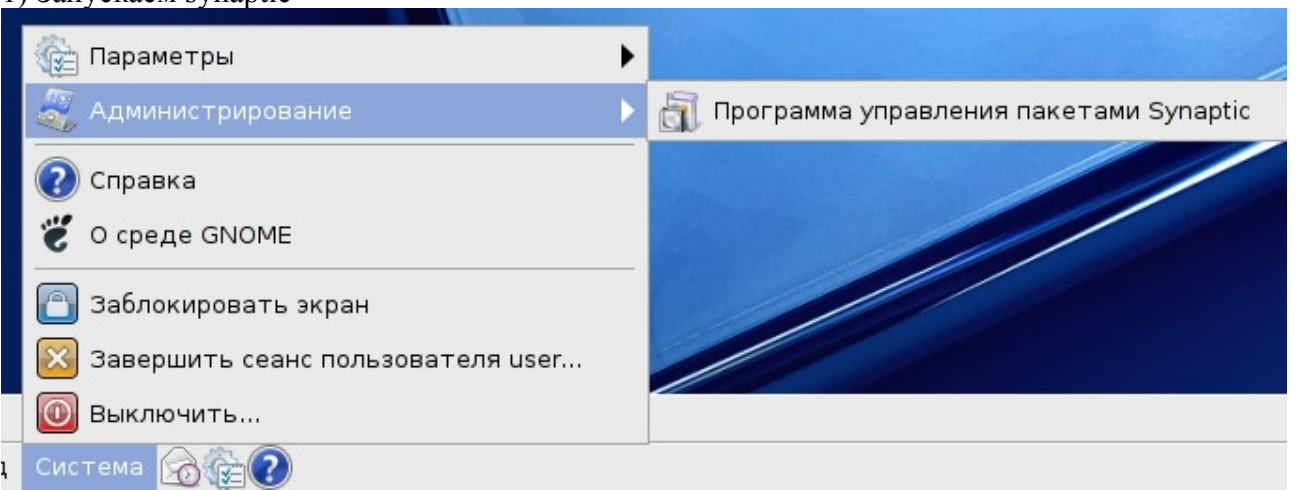

У меня AltLinux Junior 5.02. Если у Вас другой дистрибутив, то запускаться он может иначе.

2) Подключаем репозитории.

После того, как окно программы откроется, нажмите в меню «Параметры».

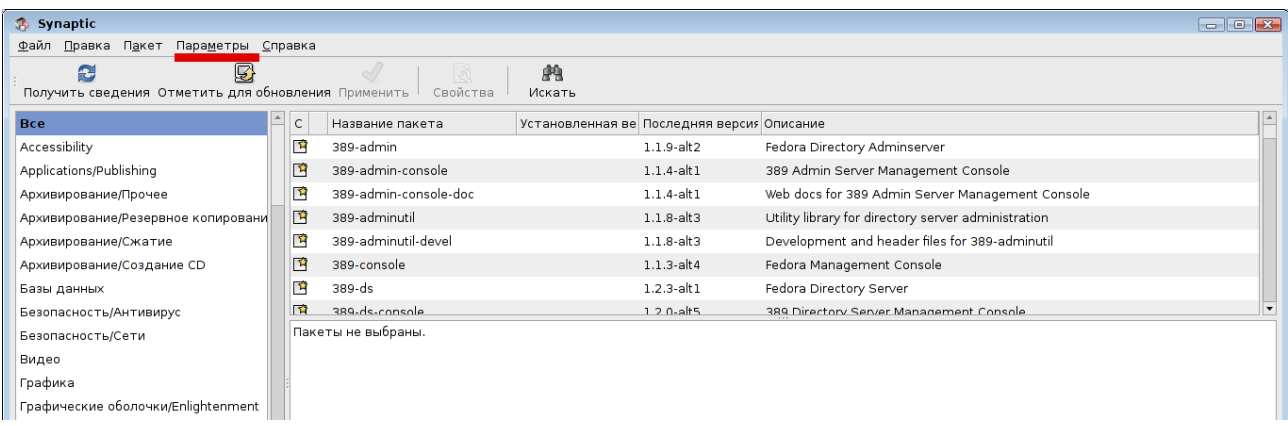

В появившемся списке выберите «Репозитории»

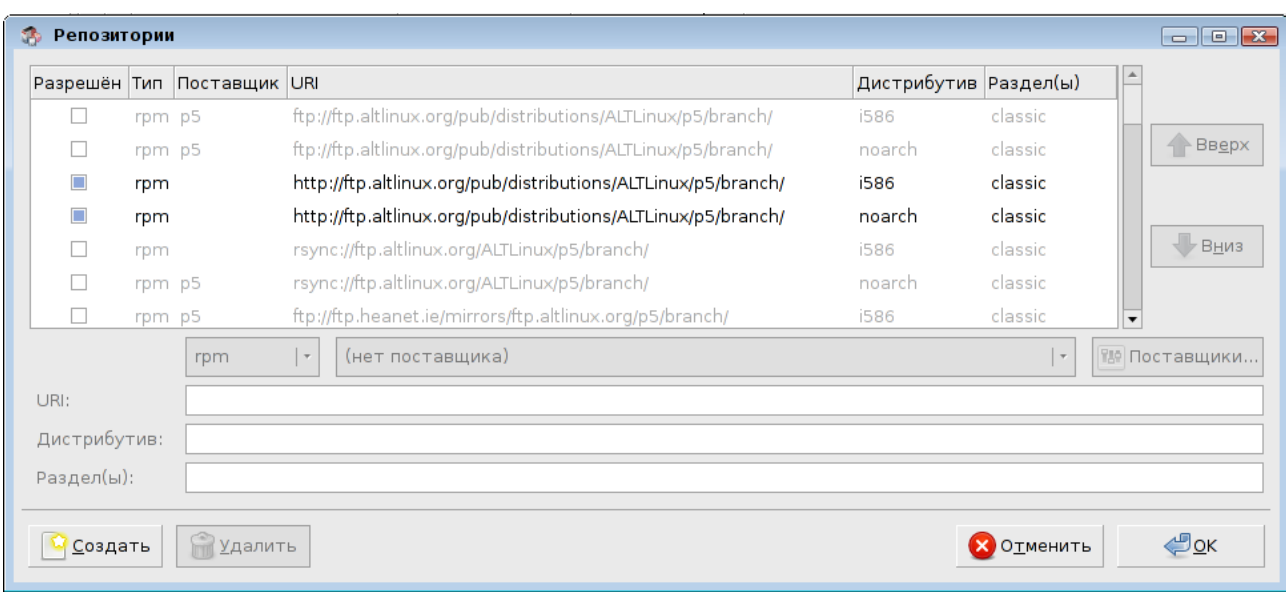

## Поставьте разрешения на использование

rpm http://ftp.altlinux.org/pub/distributions/ALTLinux/p5/branch i586 classic rpm http://ftp.altlinux.org/pub/distributions/ALTLinux/p5/branch noarch classic

( усли у Вас дистрибутив на шестой платформе, то будут некоторые отличия)

Нажимаем <Ok>.

После закрытия окна кликаем левой кнопкой на «Получить сведения» и ждём завершения процесса. ( Внимание! Компьютер должен быть подключен к сети Интернет)

Если Вы первый раз устанавливаете пакеты на данном компьютере, то процесс получения сведений о пакетах будет длительным.

3) Удаляем [wine@etersoft](mailto:wine@etersoft) и ставим wine-vanilla:

Кликаем в меню на надпись «Искать», после чего появится диалоговое окно «Найти»

В окне пишем wine и нажимает на кнопку <Искать>

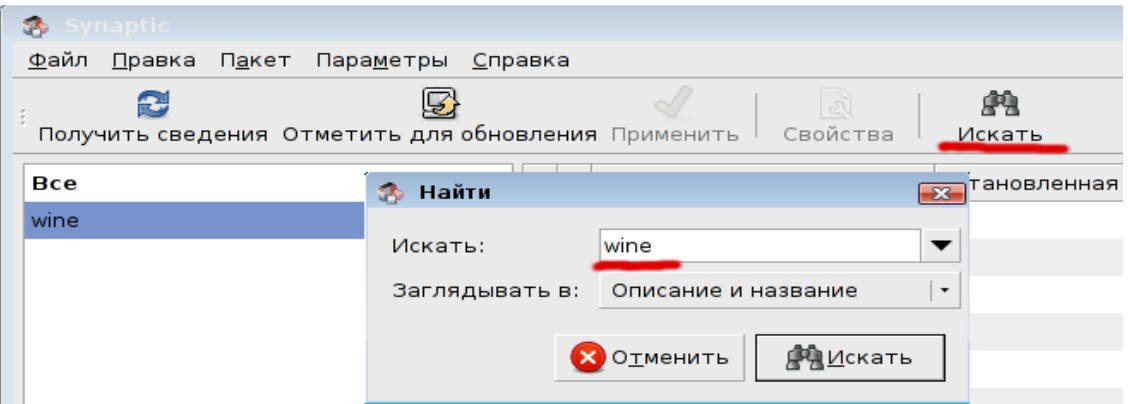

После процесса поиска в левом столбце появится надпись wine, наведите на неё курсор и нажмите левую кнопку мыши. В правой части окна появится список пакетов , которые имеют отношение к wine. Пакеты , которые обозначены зелёным квадратом — установлены в вашей системе, белым квадратом — не установлены.

Просмотрите весь список. Все пакеты, за исключением wine-gecko необходимо удалить.

Делается это так: Кликаем правой кнопкой на выбранном пакете, в появившемся контекстном меню выбираем отметить для удаления. Значёк пакета будет представлять собой после этого зелёный прямоугольник перечеркнутый красным крестом.

В этом же списке найдём два пакета с именами wine-vanilla и libwine-vanilla и отмечаем их для установки.

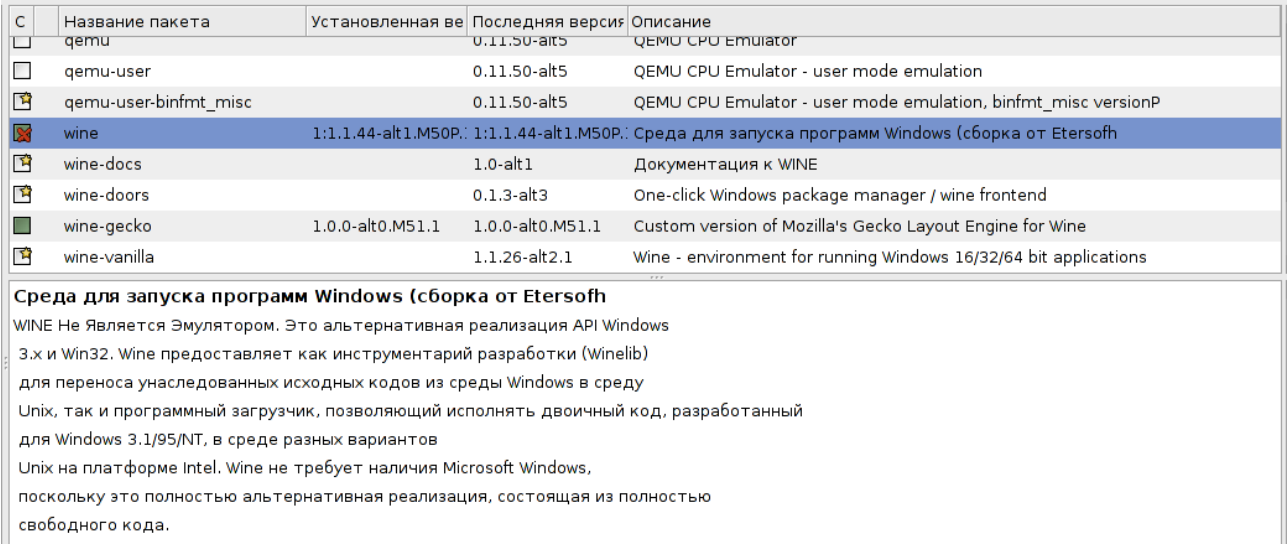

 После того, как вы отметили для удаления и установки пакеты нажимаем кнопку <Применить>.

В появившемся диалоговом окне опять нажимаем <Применить>. Ждём окончания процесса, после окончания во всех окнах нажимаем <Ok>

Всё , работа завершена.

Далее остаётся установить программу MyTestX и настроить её обычным для Windows способом.

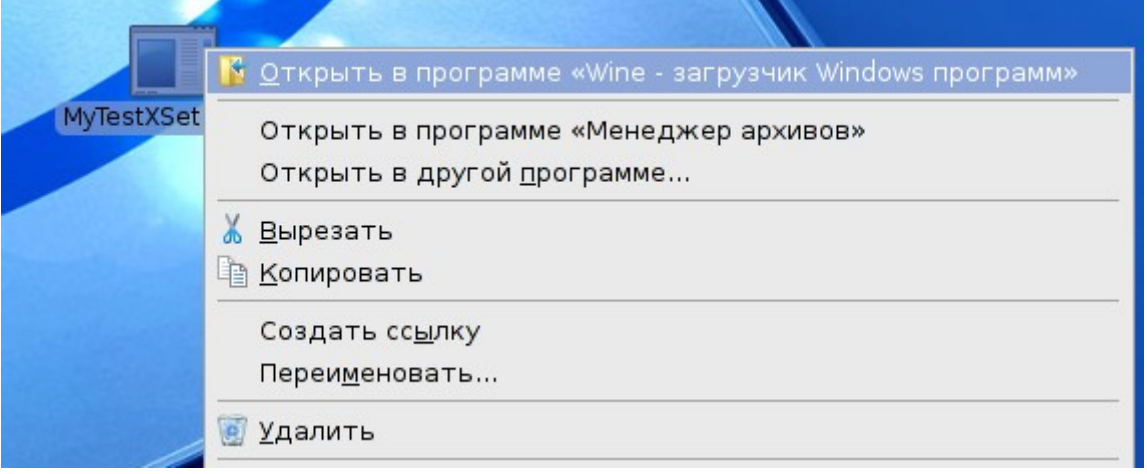